**วิธีการติดต ั้งไดร์เวอร์เครื่องพิมพ์ รุ่น L310 เชอื่ มตอ่ แบบ USB ส าหรบั Mac OS X หมายเหตุ 1.เปิดเครอื่ งพมิ พแ์ ละเชอื่ มตอ่ สาย USB ระหว่างเครื่องพิมพ์กับคอมพิวเตอร์ก่อน**

**2.เชอื่ มตอ่ สญั ญาณอนิ เตอรเ์น็ต**

## **วิธีการติดต ั้งไดร์เวอร์**

1. ใสแ่ ผ่นซดี ไีดรเ์วอร์และดับเบิ้ลคลิกที่ **รปู แผน่ ซดี ีEPSON**

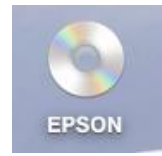

### 2. ดับเบิ้ลคลิกที่ โฟลเดอร์ **EPSON**

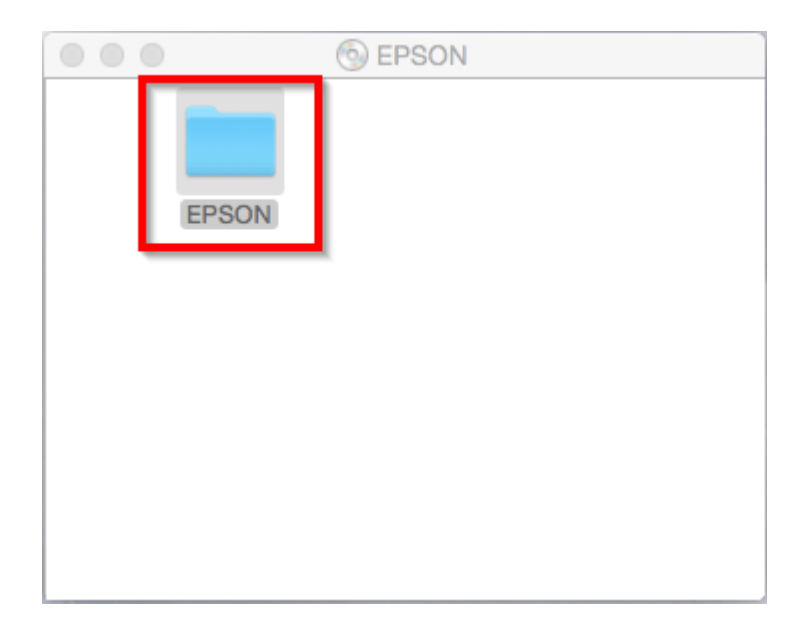

## 3. ดับเบิ้ลคลิกที่ **Setup Navi**

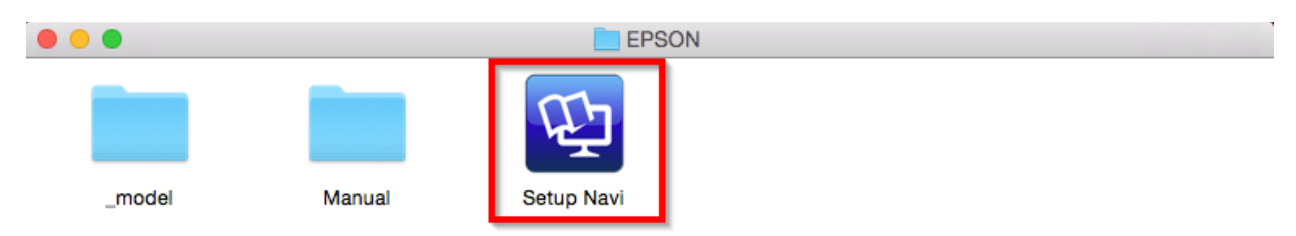

4. จะปรากฎหนา้ตา่ งดงัภาพ ตรงชอ่ งคน้ หาใหพ้ มิ พ์**L310** และ **กดค้นหา**

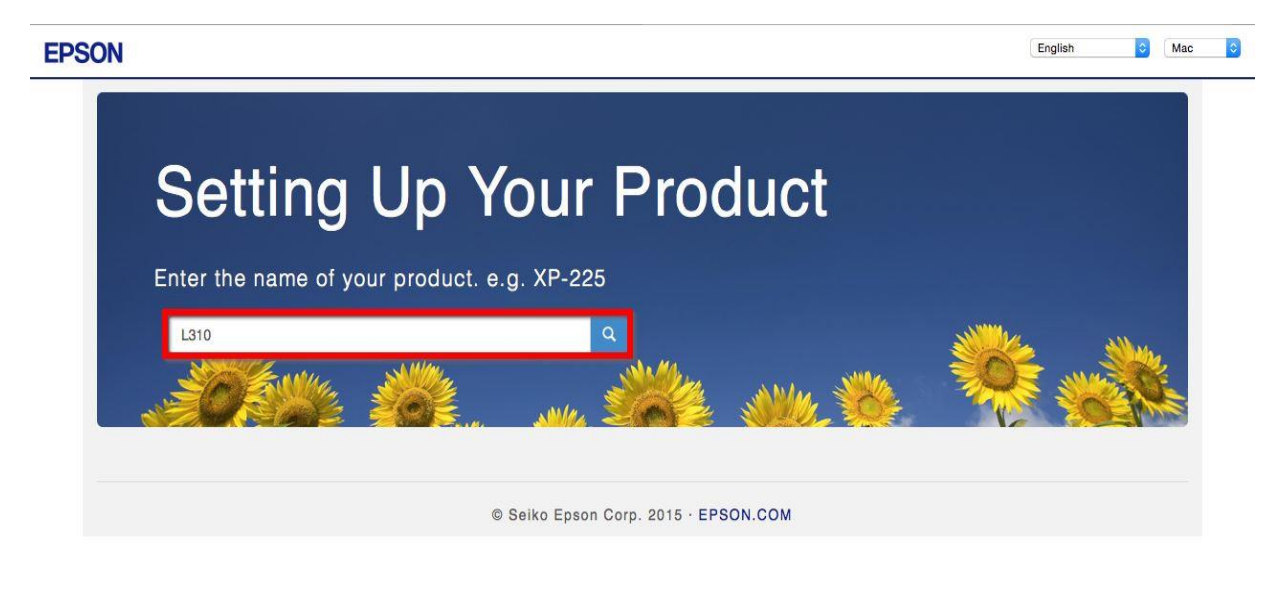

5. จะปรากฎหน้าต่างดังภาพ คลิกที่ **Let's get started**

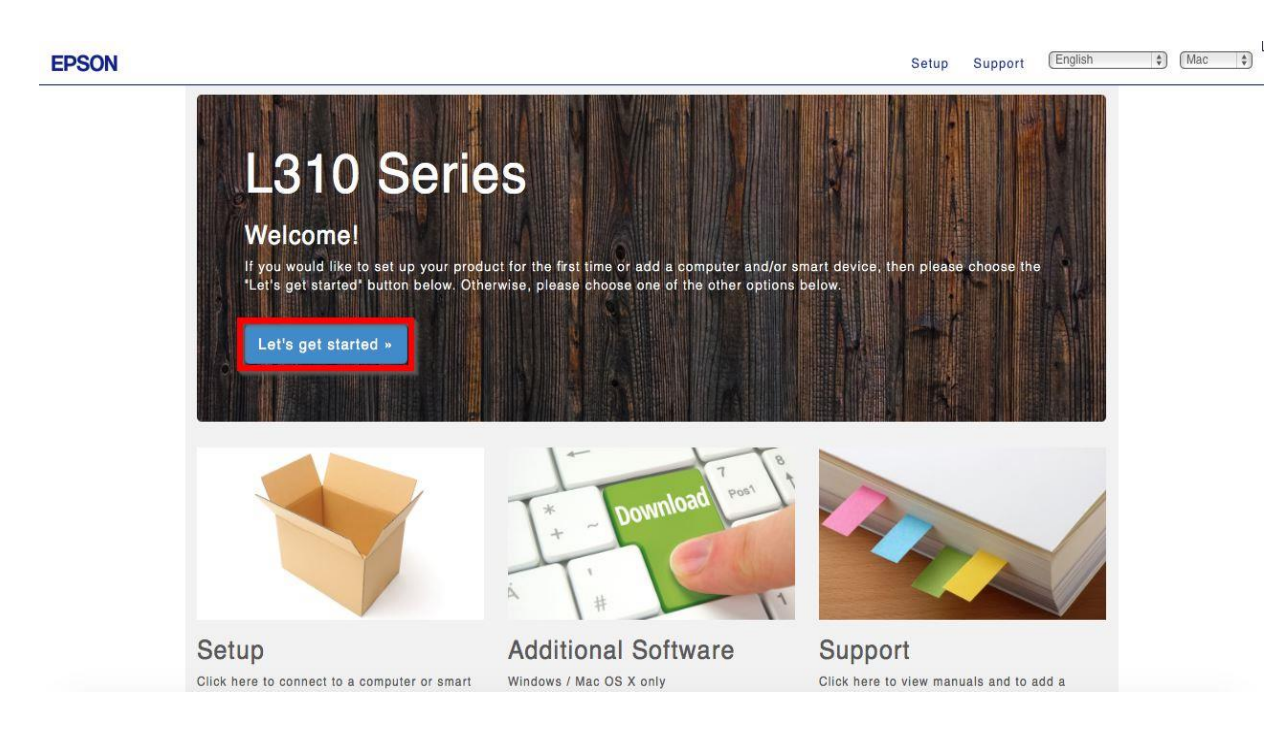

6. คลิก **Download**

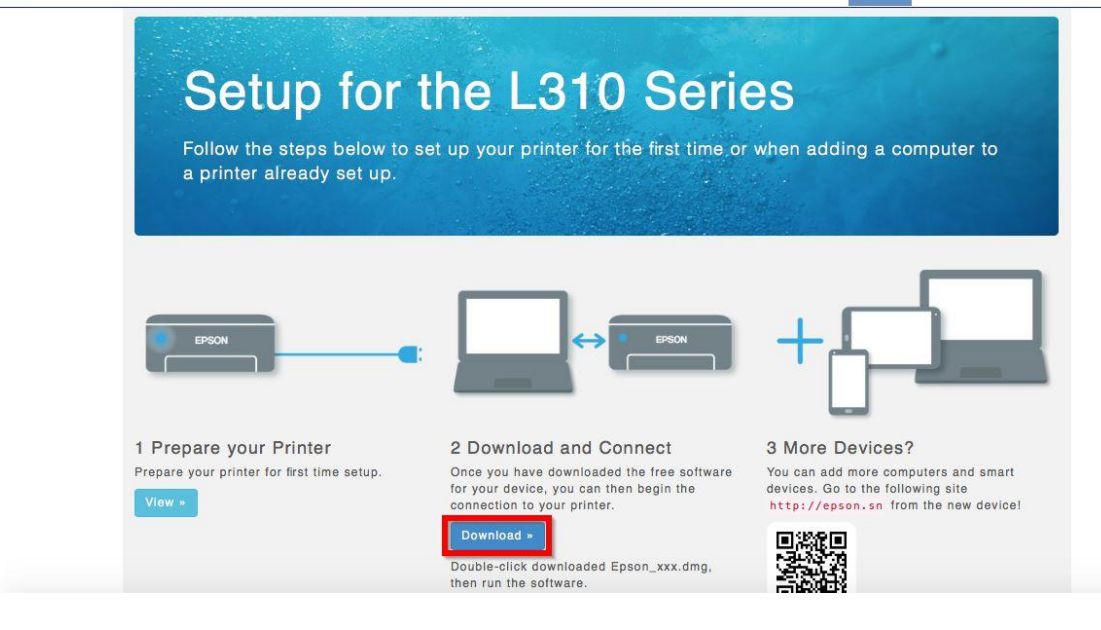

7. จะได ้ไฟล์ติดตั้งมา ให้ดับเบิ้ลคลิก **ไฟล์ติดต ั้ง**

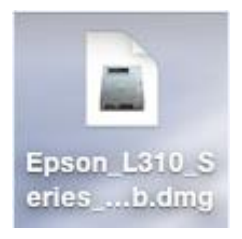

## 8. จะปรากฎหน้าต่างดังภาพ ดับเบิ้ลคลิกที่ **Install Navi**

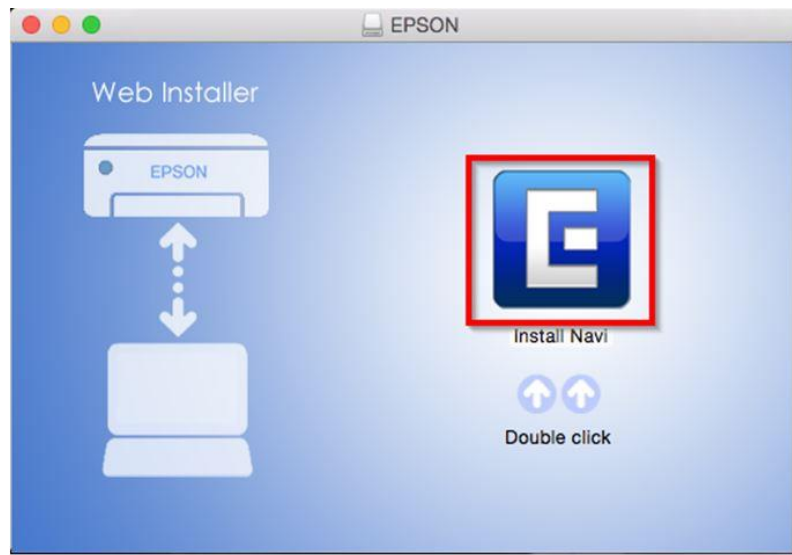

9. หากปรากฎหน้าต่างดังภาพ คลิก **Don't warn me when opening application on this disk image** หลังจากนั้นคลิก **Open**

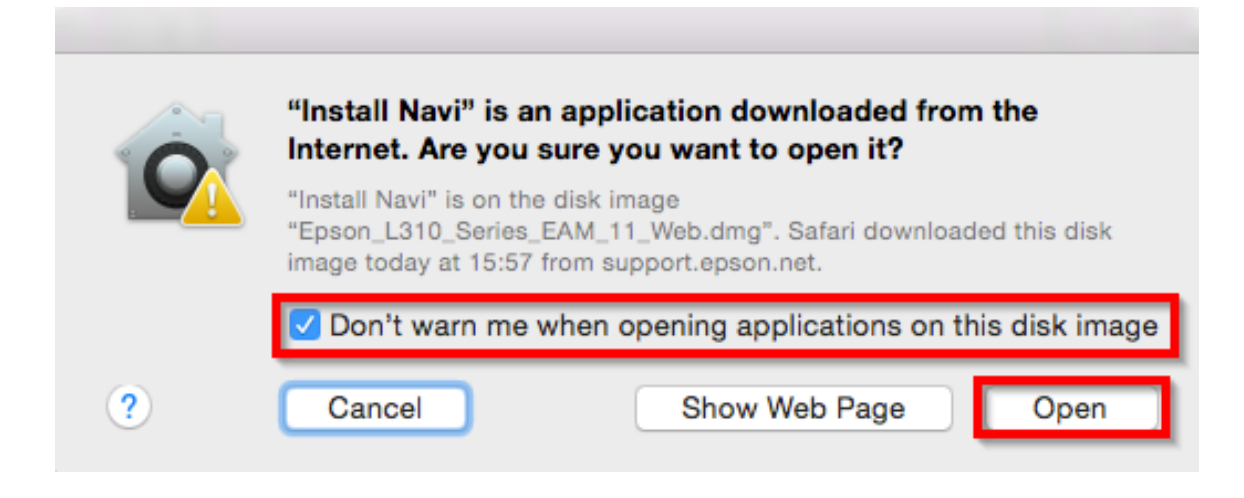

## 10. ใส่ Password ( หากมี ) จากนั้นคลิก **OK**

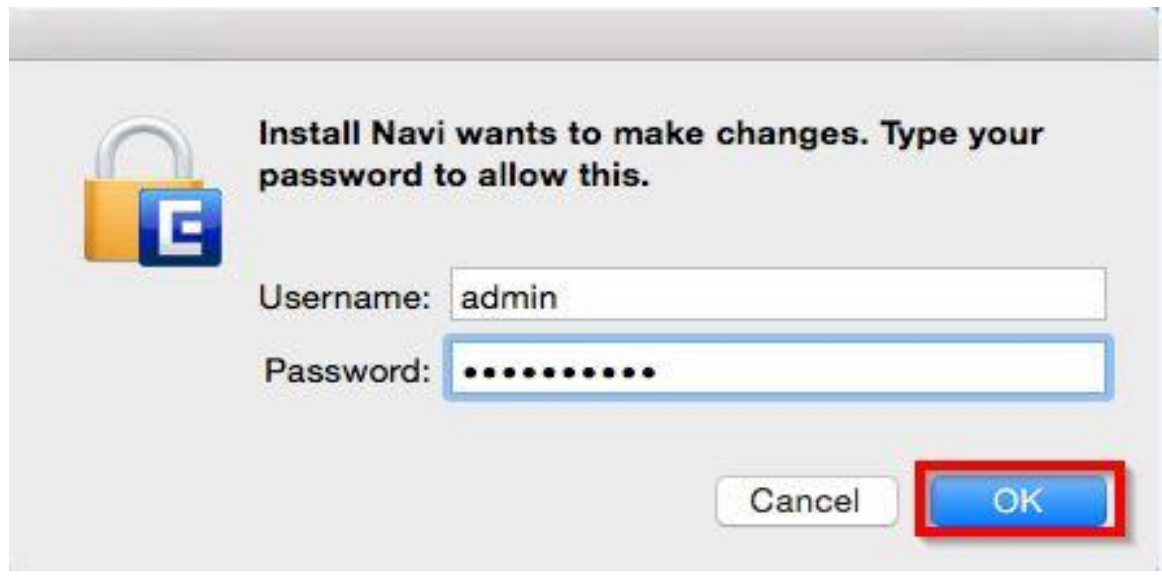

11. คลิก **I agree to the contents of the License Agreement** จากนั้นคลิก **Next**

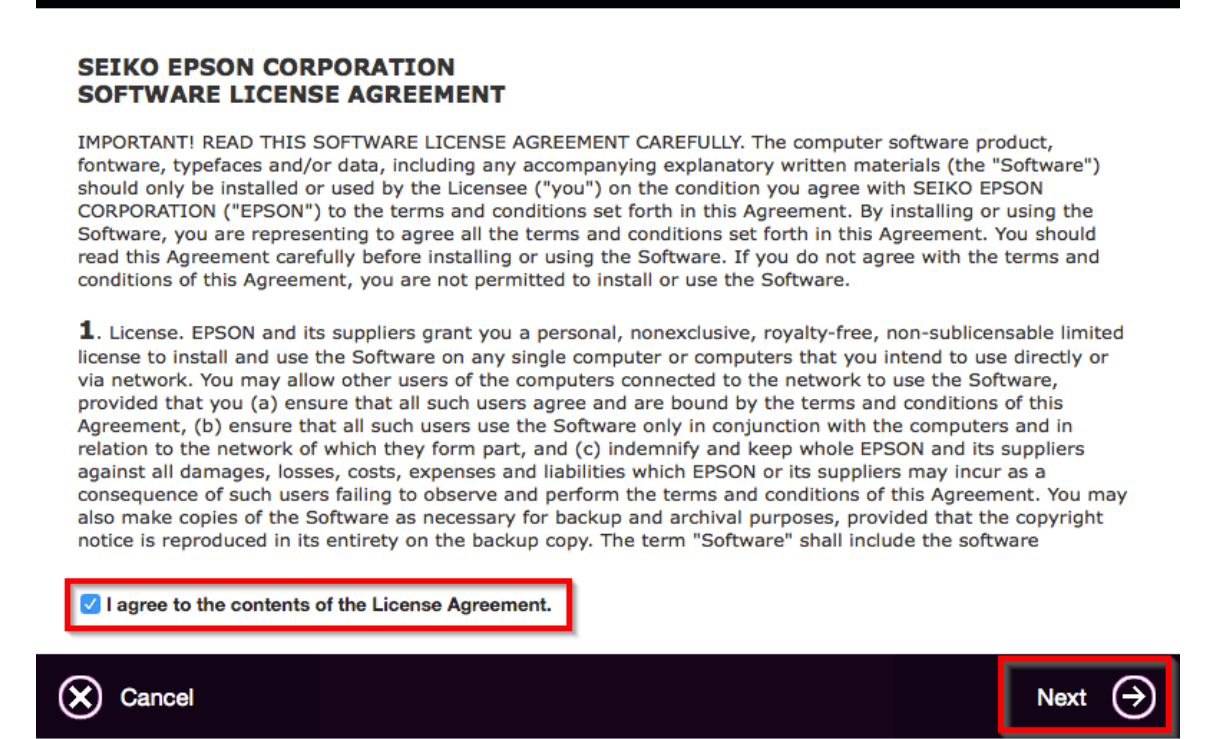

#### 12. คลิก **Next**

 $\bullet\bullet\circ$ 

Read the following License Agreement carefully.

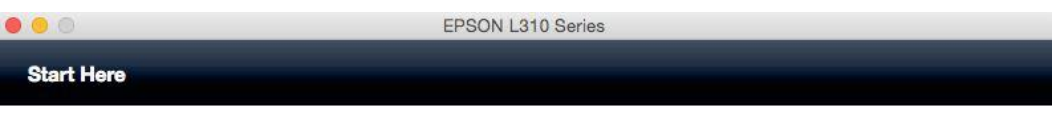

Have you finished filling ink into the ink tanks? For details on filling ink and install the ink tank unit correctly, see the printer manual.

After filling ink into the ink tanks and install the ink tank unit, click [Next].

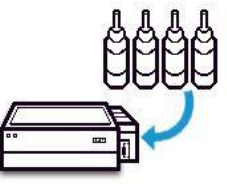

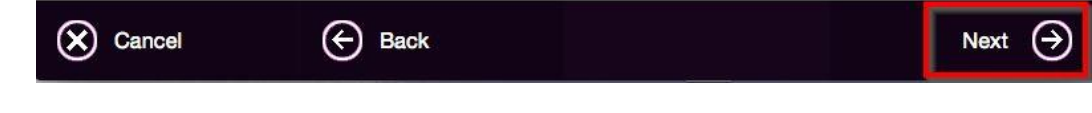

#### 13. คลิก **Install**

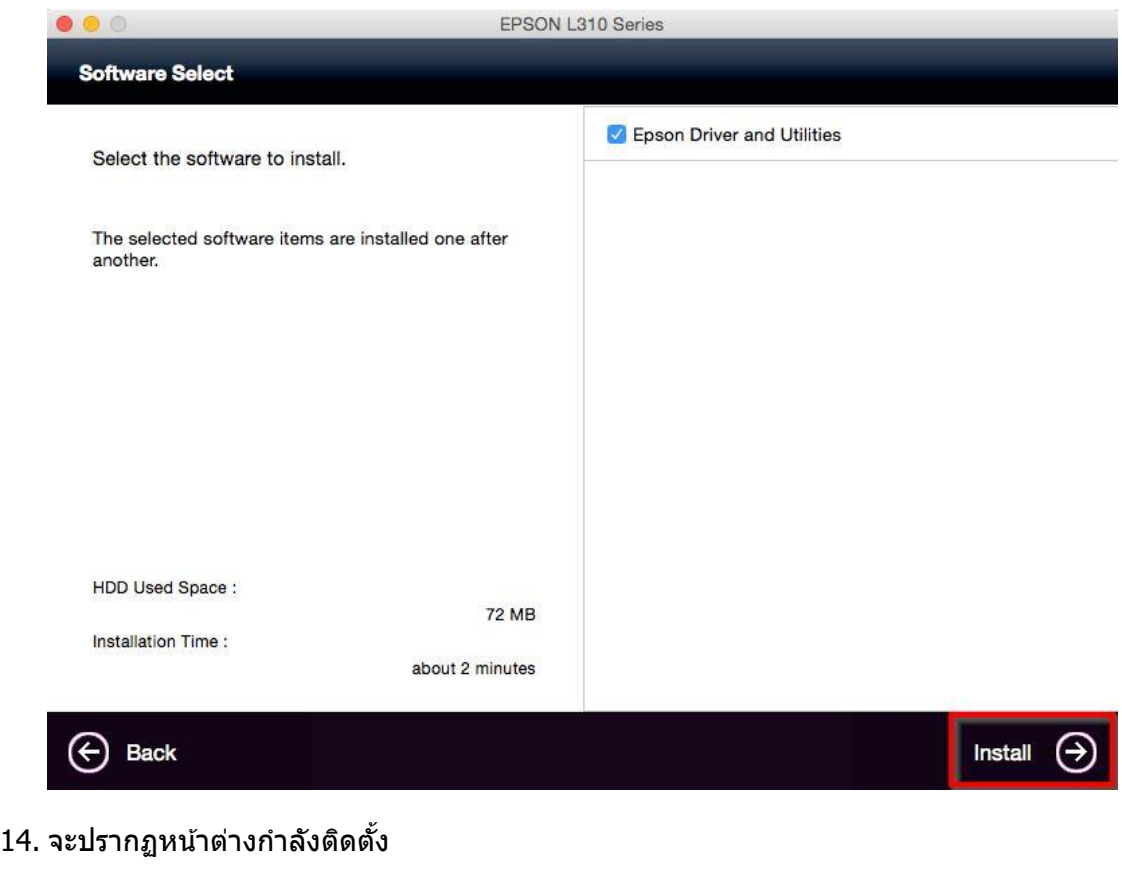

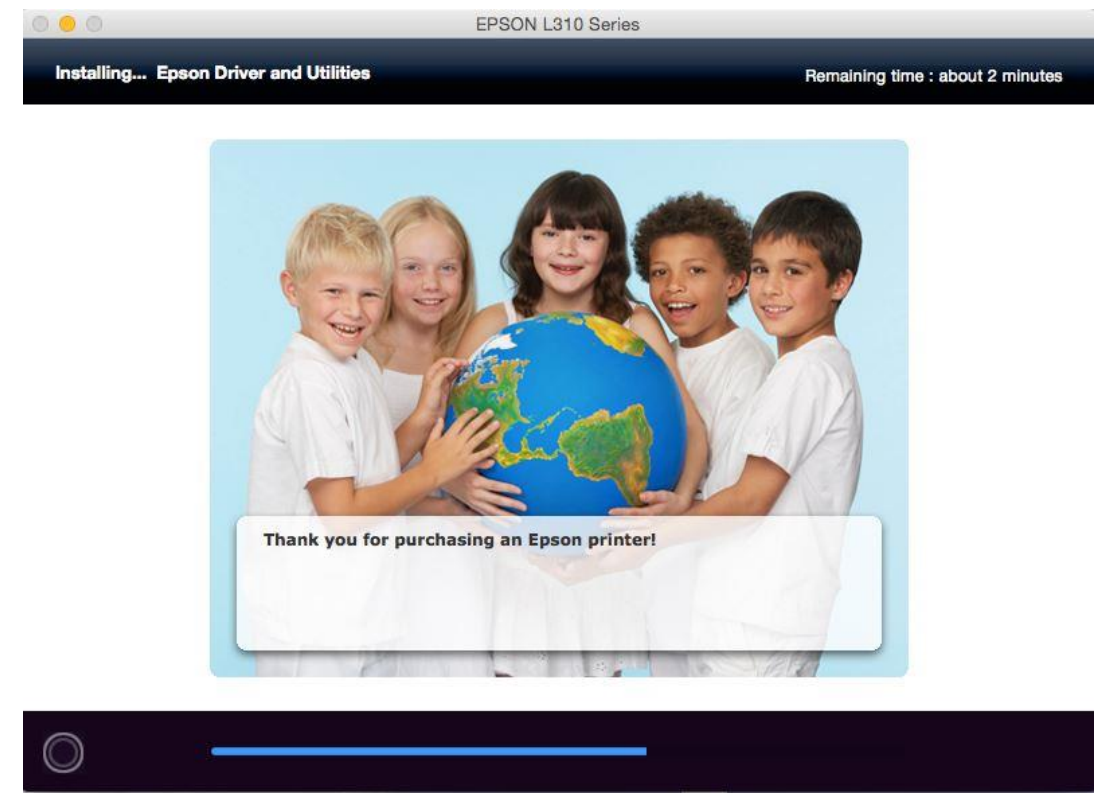

15. คลิก **Ink Charging is complete** หลังจากนั้นคลิก **Next** 

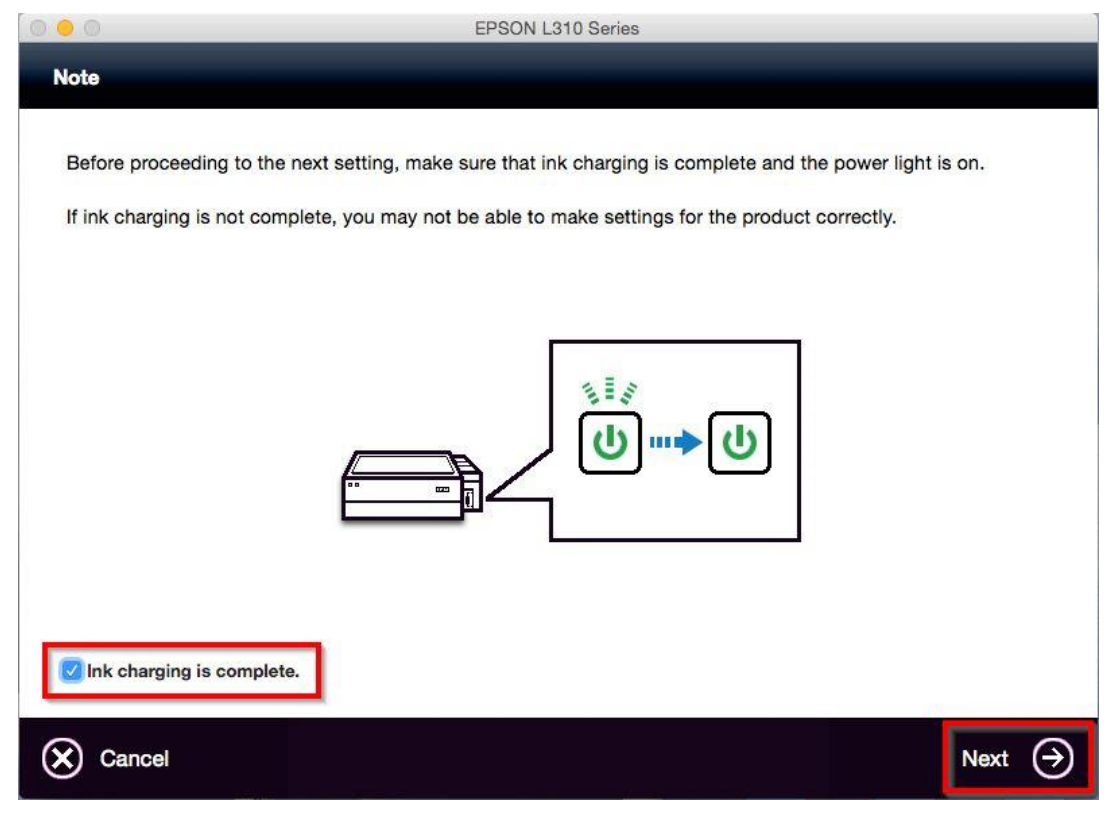

#### 16. คลิก **Next**

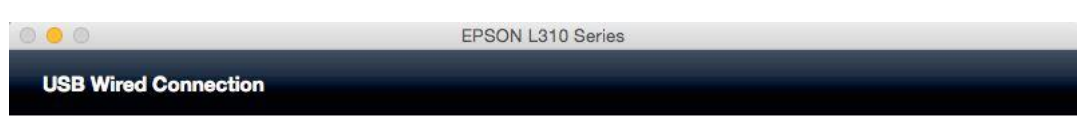

Connect the USB cable between the product and the computer and then turn on the product.

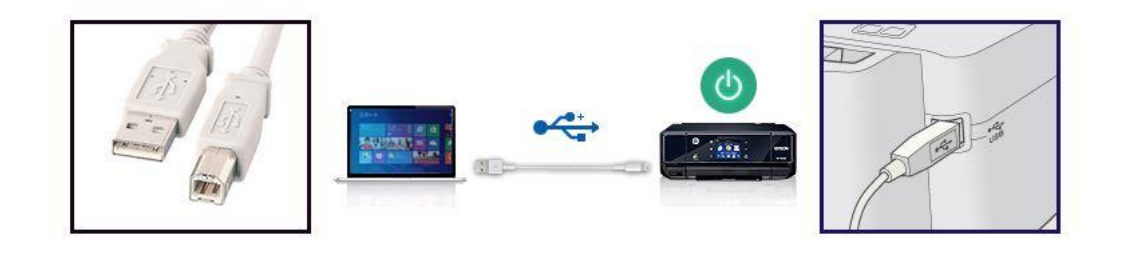

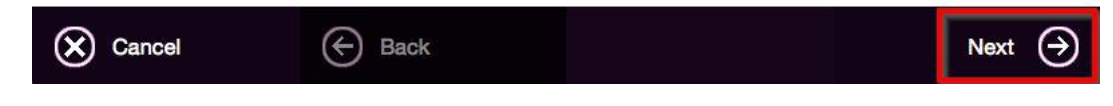

17. คลิก **Next**

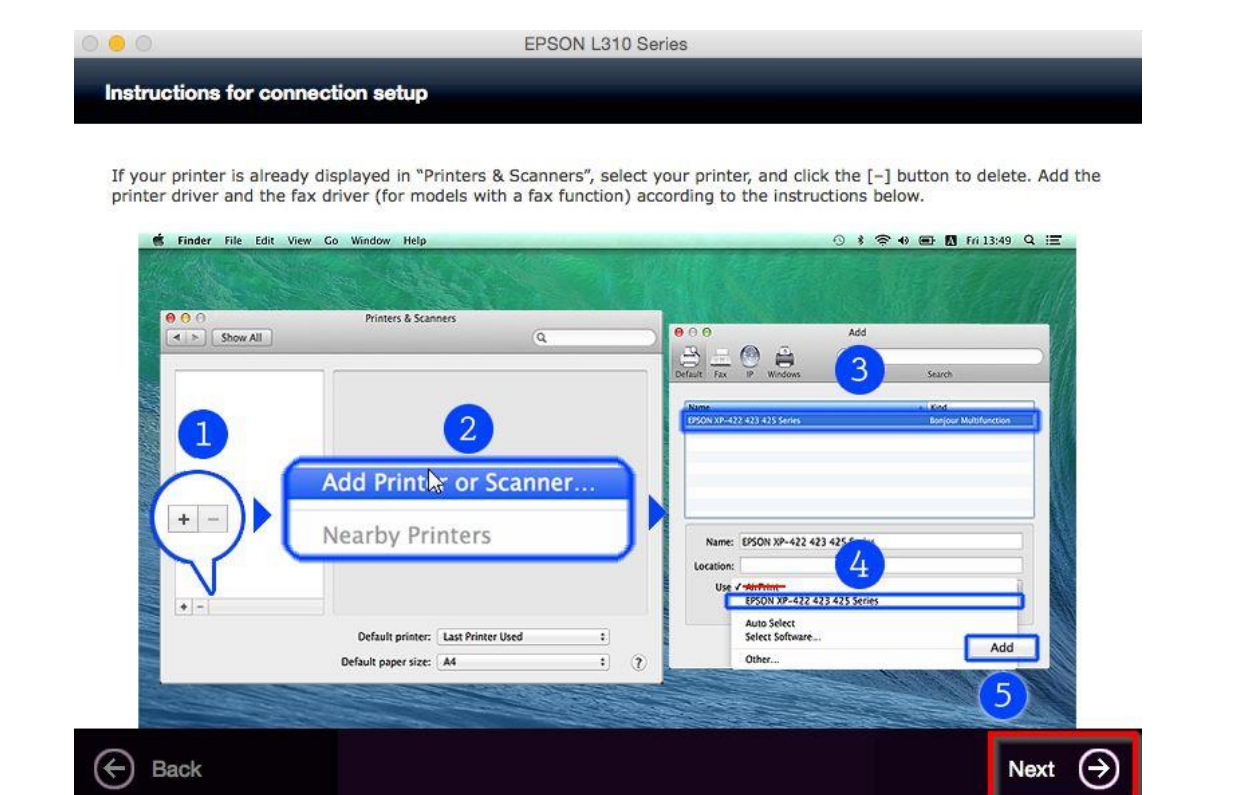

### 18. คลิกเครื่องหมาย **+**

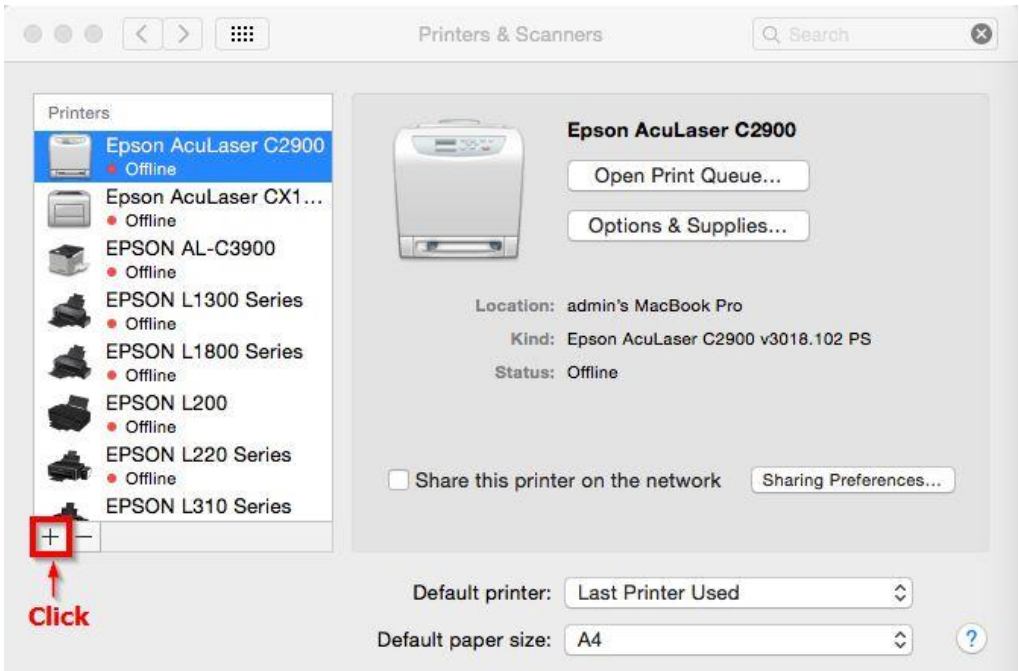

## 19. จะปรากฎหน้าต่างดังรูป คลิกเลือกรุ่น **Epson L310 Series** เสร็จแล ้วคลิกที่ **Add**

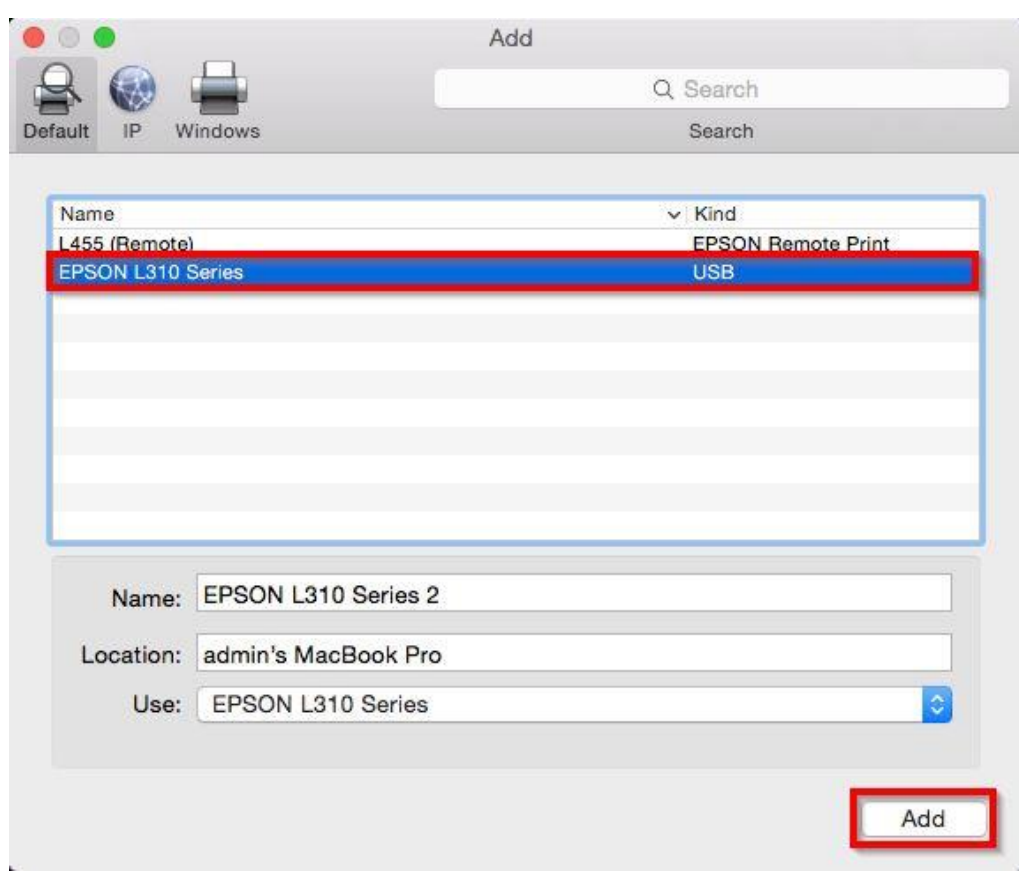

## 20. คลิก **Continue**

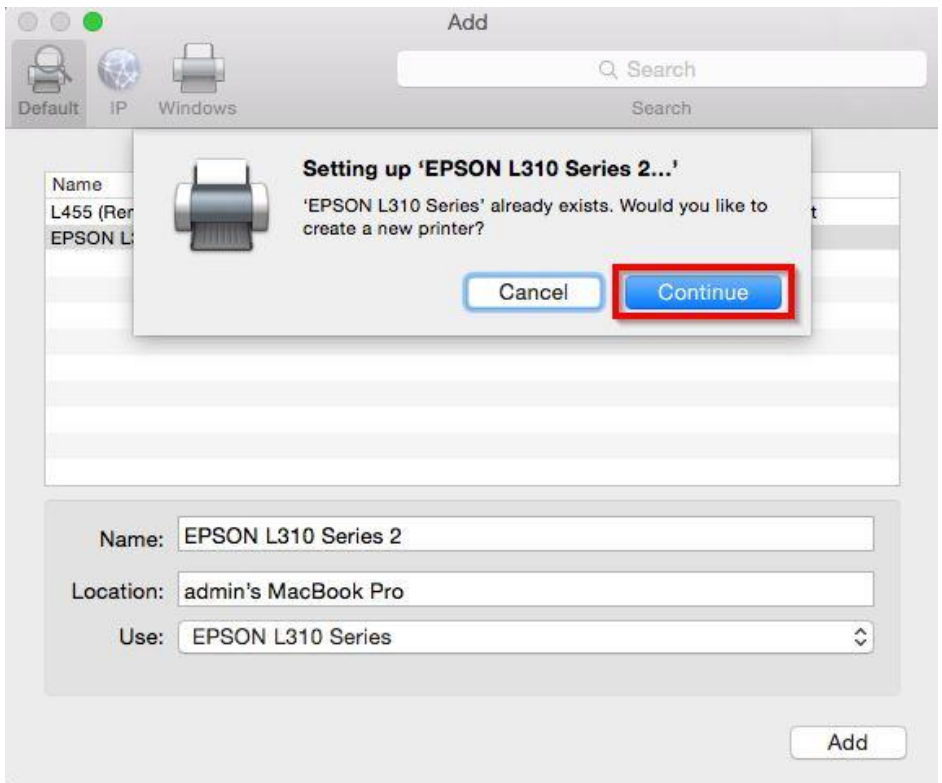

# 21. จะปรากฎ **Epson L310 Series** ในรายชอื่ Printers

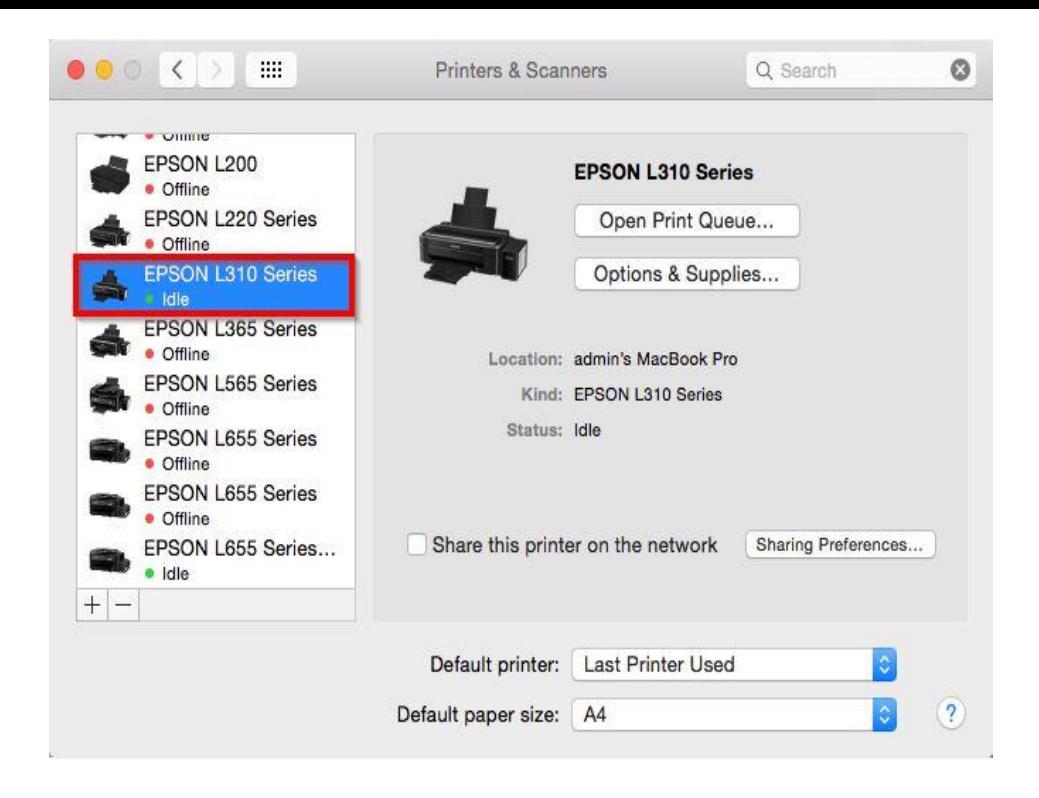

#### 22. คลิก **Next**

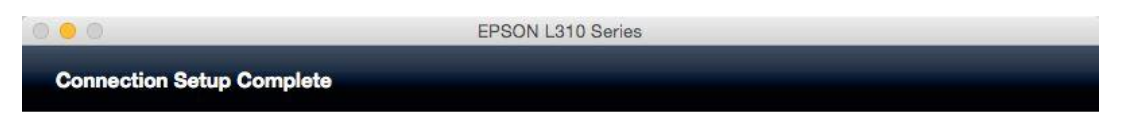

Connection setup has been completed and the product is now ready to use with a computer.

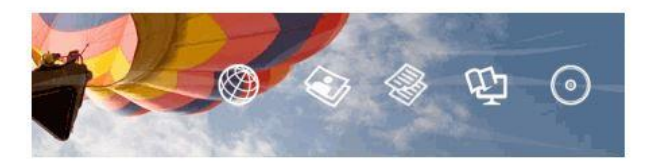

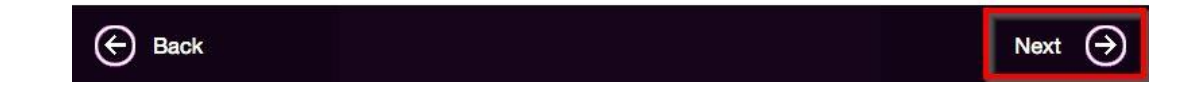

23. คลิก **Yes**

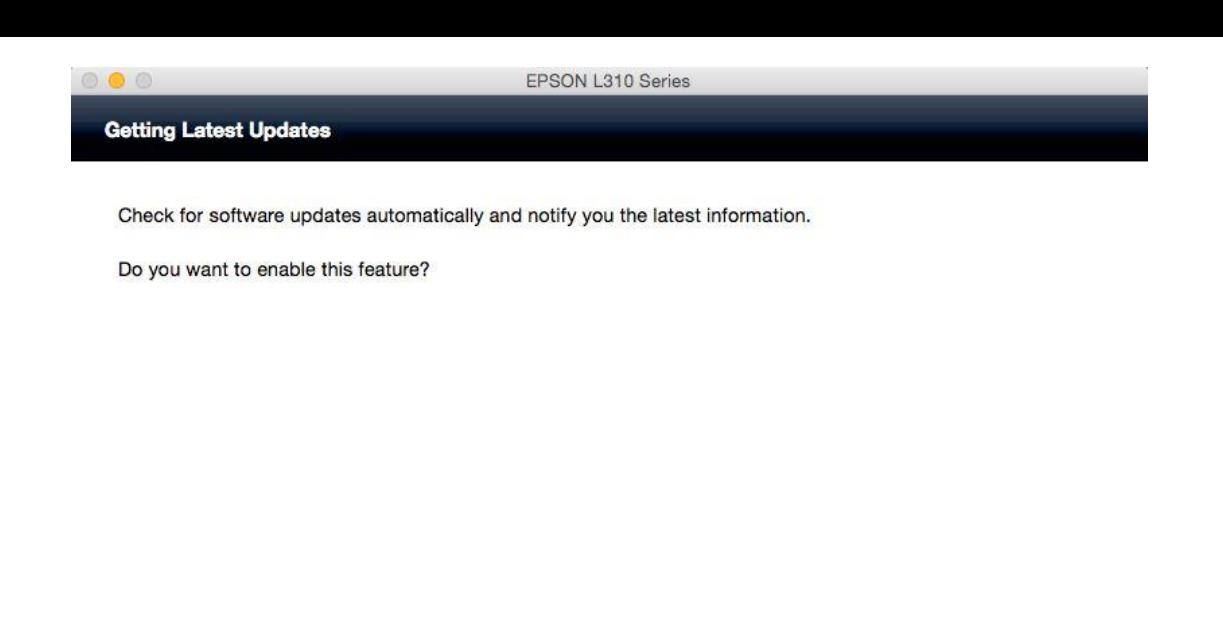

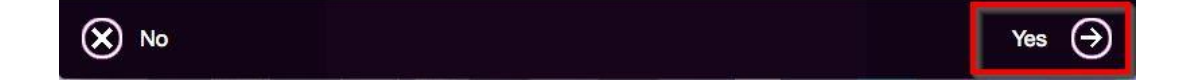

#### 24. คลิก **Finish**

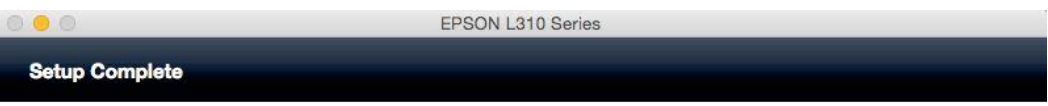

Click [Finish] to start EPSON Software Updater, and then install software you want.

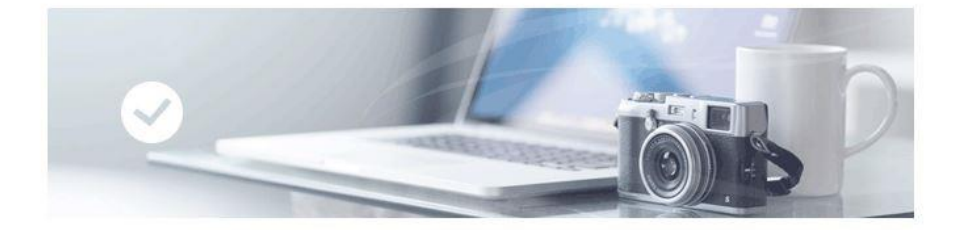

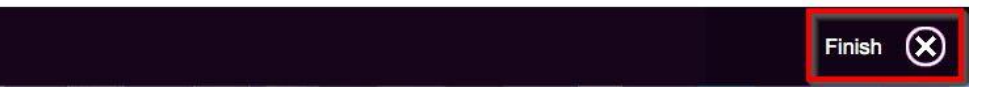